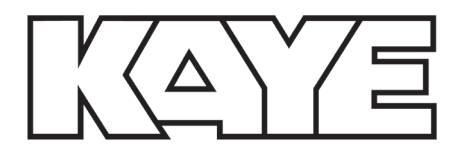

# **NFC USB Reader Software**

INSTRUCTION MANUAL

## **Table of Contents**

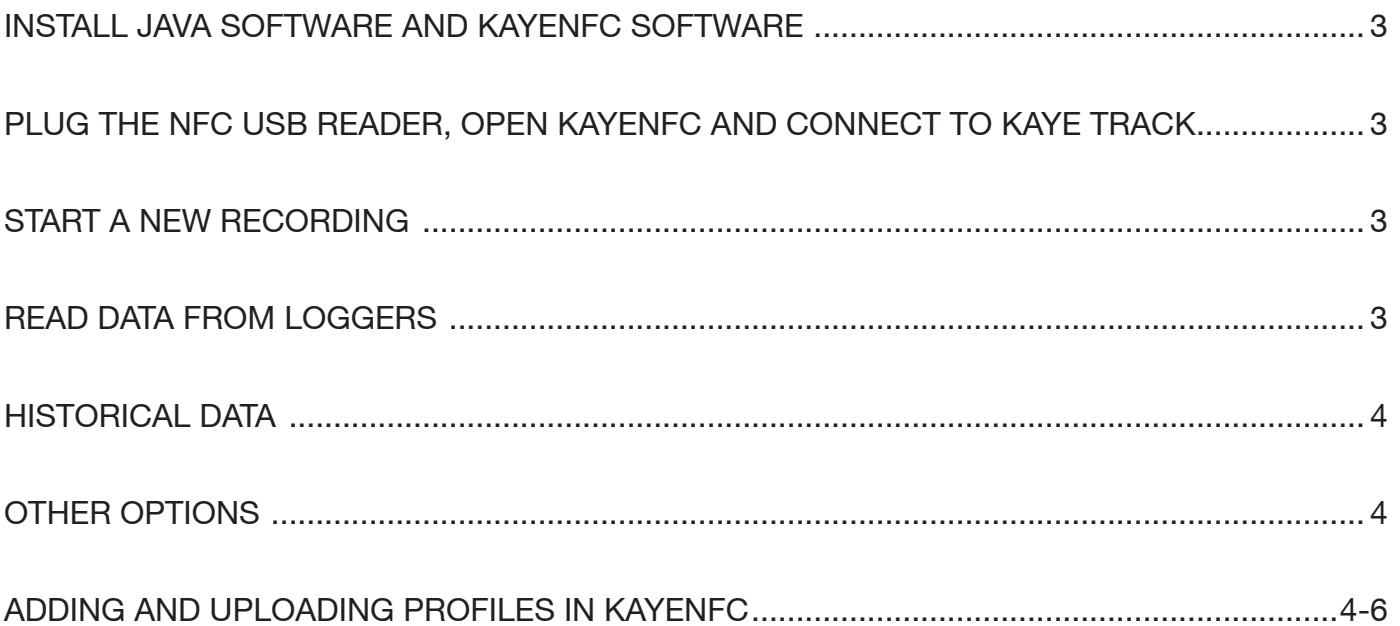

#### **1. INSTALL JAVA SOFTWARE AND KAYENFC SOFTWARE**

Download and open the installation file of the Java SE Runtime Environment 8 software on this link: http://www.oracle.com/technetwork/java/javase/downloads/jre8-downloads-2133155.html

jre-8u74-windows-i586.exe if your computer is running Windows 32 bits.

jre-8u74-windows-x64.exe if your computer is running Windows 64 bits.

To know which version of Windows your computer is running, go to Control Panel > System and security > System. Follow the indicated steps until Java is installed.

Download and install the KayeNFC software from the Kaye Instruments website. (login required)

#### **2. PLUG THE NFC USB READER, OPEN KAYENFC AND CONNECT TO KAYE TRACK**

Connect the reader's cable to one of your computer's USB ports. You should hear a beep confirming the connection is established. You can now **double-click on the KayeNFC start icon** that was created following the installation.

A pop-up window should open and allow you to enter your Kaye Track account's login and password. Click on "**Save**" to validate.

Then, the options "**Start new recording**" and "**Read data**" should appear. You can have access to historical data without connecting the NFC reader (thanks to the data saved locally in the 13.0 and above KayeNFC versions), but if You want to use the NFC reader later, you will need to close the app and reopen it once again after connecting it.

#### **3. START A NEW RECORDING**

Choose the option "**Start new recording**" on the previous window. A window will open allowing you to choose and modify the recording settings. You can also apply the settings from a previously created profile (see point 5).

You have the choice between immediate start, a differed start (enter an amount of time before the beginning of the recording) and a manual start with the "**Push**" button (tick the corresponding case).

Once you have chosen the right parameters, click on the "**Start recording**" button. After you have confirmed the next window, a new window will open asking you to place the NFC logger on the reader.

Place it and wait for data transmission to be finalized (around 4 seconds). Then if you want to program more loggers with the same parameters, you simply need to position the next logger on the reader and so on. Once you have finished, just close this window.

#### **4. READ DATA FROM LOGGERS**

Go in the menu Logger and press "**Read data**". A window will open inviting you to place the first logger on the reader. As for starting recording, you can read as many loggers in a row as you wish. If you have indicated your Kaye Track login, the data will automatically upload to your account and available on www.KayeTrack.com .

Once you have finished, just close the window. You can also locally view the graph and/or PDF report. To do so, you first have to place again the corresponding logger on the reader and then press either the "**Graph**" or "**PDF report**" button.

You can also view the calibration report and parameters used for the recording.

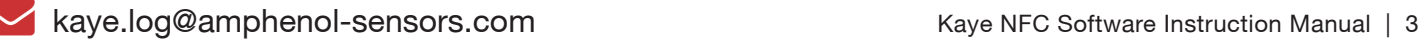

#### **5. HISTORICAL DATA**

Using historical data is possible from the 13.0 and above versions. The term 'historical data' describes all the information that was downloaded from the logger during the reading action. In most cases You can use them without placing loggers on the reader, but you cannot generate PDF reports from this local data, (this function can be used only if the logger is on the reader).

#### **6. OTHER OPTIONS**

In the "**Profiles**" button, you can create a new profile or modify an existing one. A profile is a combination of settings that you want to keep in the memory in order to apply it to one or more data loggers.

In the "**Logger**" button, you can read a new logger, start a new recording, stop the current recording, access the details of the last recording, or set the date. In the "Settings" menu.

You can change current language, Kaye Track account settings or general settings. Since version 13.0, you can set a path for downloaded reports and choose automatic download of reports, which allows you to automatically download a report each time you read data from loggers. A Kaye Track account is not obligatory to get PDF reports.

#### **7. ADDING AND UPLOADING PROFILES IN KAYENFC**

To add new profile, you first need to open the "KayeNFC" app. Double click on the KayeNFC icon. Next step, click on the "**Profiles**" and then "**Show Profiles**" from the context menu:

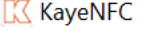

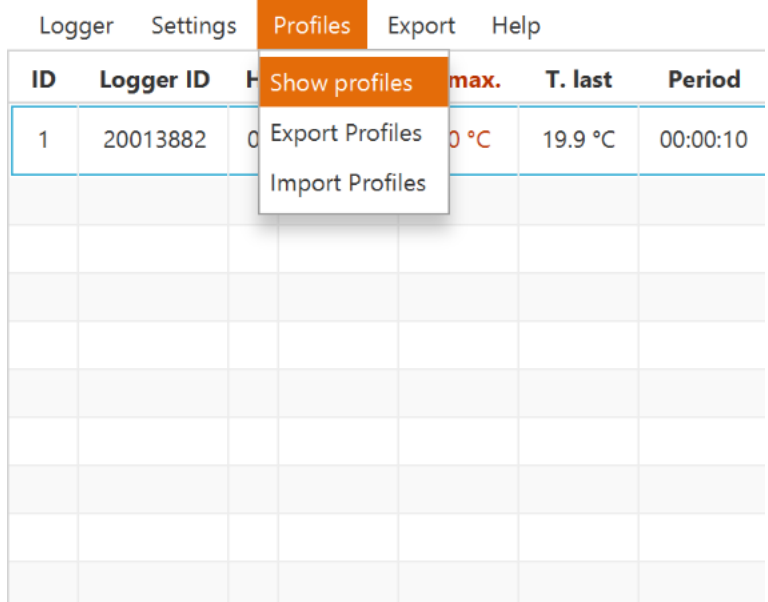

In the new opened window, enter a profile name in the field below the "**Define profile**" and then click on the "**Add Profile**". Your Profile will appear in the checklist on the left side.

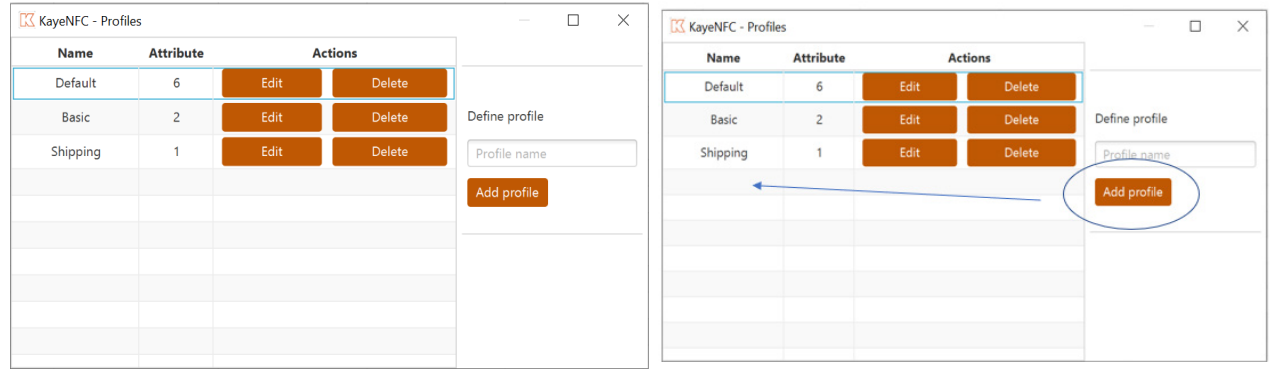

Click on the profile name in the checklist to highlight it. Now you can add attributes to your profile. Enter the attribute name and attribute value in the fields below the "Defined Attribute" and click on the "Add attribute. You can add more than one attribute.

To upload your profile on the logger, click on the "**Logger**" and then on "**Start new recording**"

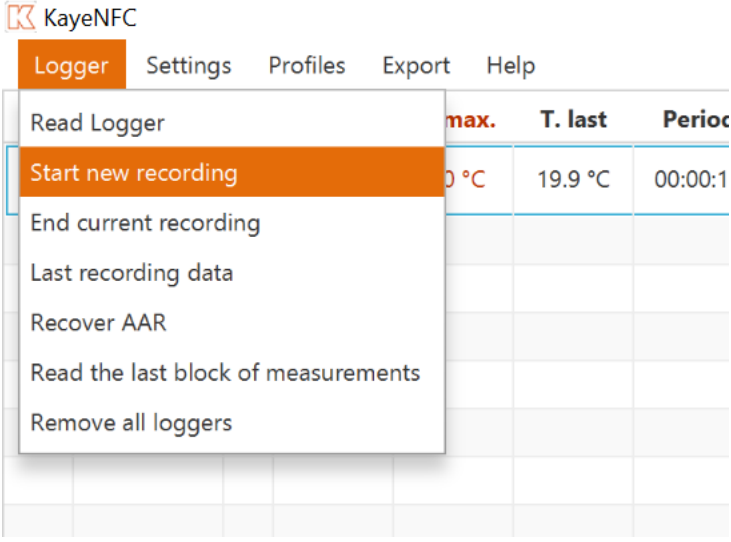

In the new opened window choose your profile, by clicking on "**Choose profile**" and then on your profile from the context menu. Next click on the "**Start recording**"

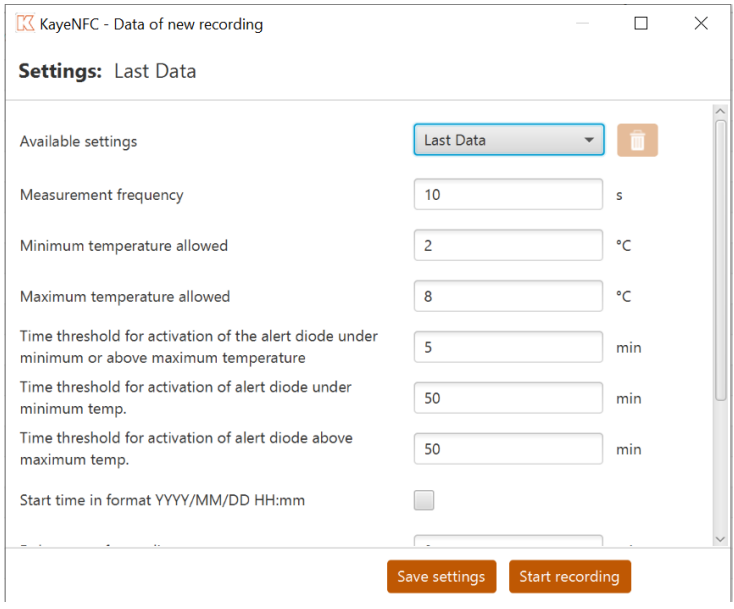

When the system asks you "**Do you want to start new recording?**" click on "**Yes**" and place the logger on the reader.

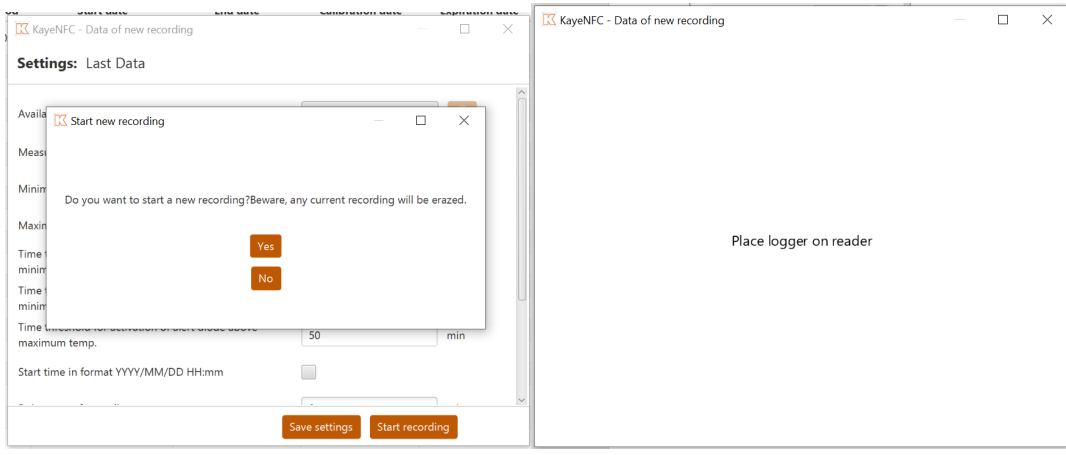

System will show you when your logger is ready, and you can remove your logger from the reader and close the system – or place another logger on immediately.

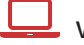

# NOTES:

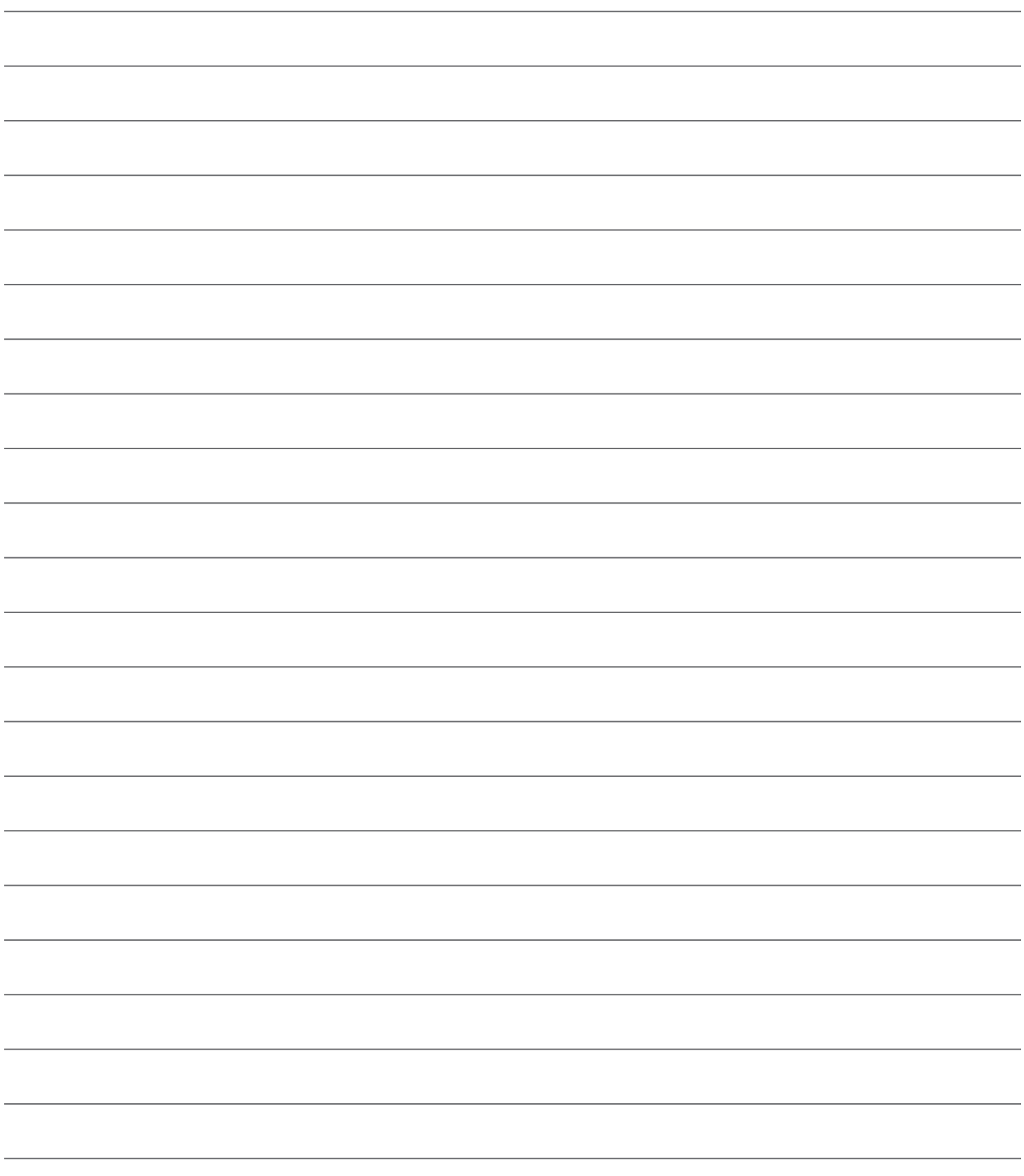

### Customer Support Centers

#### **Europe/Asia**

Amphenol Advanced Sensors Germany GmbH Sinsheimerstr 6 75179 Pforzheim Germany

T: +49 (0) 7231 14335 0 F: +49 (0) 7231-14335 29 Email: kaye@amphenol-sensors.com **USA**

Amphenol Thermometrics Inc. 967 Windfall Rd St. Marys, PA 15857

T: +1 814-834-9140 F: +1 814-781-7969 Email: kaye-us@amphenol-sensors.com

#### **Warranty and disclaimer:**

The information in this document is based on our current tests, knowledge and experience. Because of the effect of possible influences in an application of the product, they do not exempt the user from their own tests, checks and trials. A guarantee of certain properties or a guarantee for the proper suitability of the product for a specific, especially permanent application cannot be derived from our data. Liability is therefore excluded to that extent permitted by law. Any proprietary rights of third parties as well as existing laws and regulations must be observed by the recipient of the product on his own responsibility.

### www.kayeinstruments.com

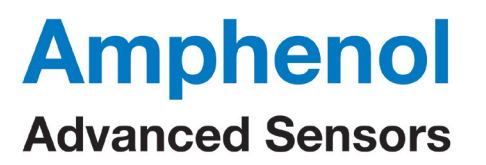

© 2020 Amphenol Corporation. All Rights Reserved. Specifications are subject to change without notice.

Other company names and product names used in this document are the registered trademarks of their respective owners.